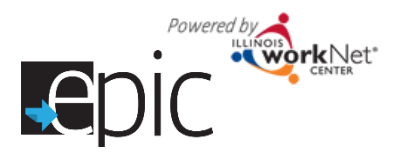

### **GET STARTED**

- 1. Make sure all staff who need to access EPIC tools have an Illinois workNet account.
- 2. Request access to EPIC tools. For new requests, send an email to [info@illinoisworknet.com.](mailto:info@illinoisworknet.com) Include the following information:
	- a. Agency name
	- b. Staff name
	- c. Staff email address
	- d. Let us know that you are requesting CBO access for EPIC tools.

#### **BACKGROUND INFORMATION**

DHS staff is completing the EPIC Intake process. The intake process includes:

- DHS staff identifying and recruiting eligible SNAP recipients/customers.
- Customers completing the EPIC application and Career Cluster Inventory assessment.
- DHS case worker recommending training programs based on baseline requirements and assessment results.
- DHS completing random assignment.
- DHS assigning EPIC services group (treatment group) customers to a training program.
- Illinois workNet system notifying CBO staff of assignment via Illinois workNet message and email.

#### **CBOs ACCESS ASSIGNED CUSTOMERS**

- 1. View these customers through the EPIC Partner Tools.
	- a. Log into [www.illinoisworknet.com](http://www.illinoisworknet.com/) and go to your dashboard.
	- b. Select Partner Tools.
	- c. Select the EPIC partner tool and you will see a list of customers who have been assigned to your organization.
- 2. Contact the customer to set up an initial appointment to engage them in services.
	- a. Select the customer information link to view their profile and plan.
	- b. Select the Profile tab.
	- c. Select the application tab to view customer contact information.
- 3. If the customer does not have an email account, help them create one. Then have them log into their Illinois workNet account and update their profile to include their email.
	- The customer will log into www.illinoisworknet.com and go to their dashboard.
	- a. Select Update My Profile.
	- b. Enter in their email address and save changes.
- 4. Complete the 2151 form and upload to Illinois workNet no later than 48 hours after initial appointment date. (Use this process until the Progress page is available).
	- a. Select the customer information link from the list to view their profile and plan.
	- b. Select the ISTEP tab.
	- c. Select the Personal Development tab and upload the completed 2151 form. If they do not show up for the appointment, add a note in the ISTEP case notes section.
- 5. You can add case notes to the customers ISTEP Plan as needed. Additional information will be provided regarding using the ISTEP.

### **CURRENTLY IN DEVELOPMENT**

 An **appointment calendar** for the CBO to enter open appointment times for initial customer appointments. DHS case worker will use the appointment calendar to schedule the customers first meeting before leaving the random assignment meeting.

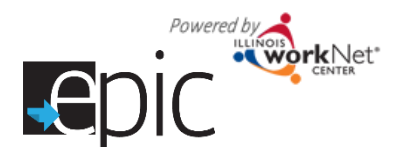

 **Progress page** and **Enrolled Customer Dashboard** to communicate progress of customers enrolled in the EPIC SNAP E&T Services Group.

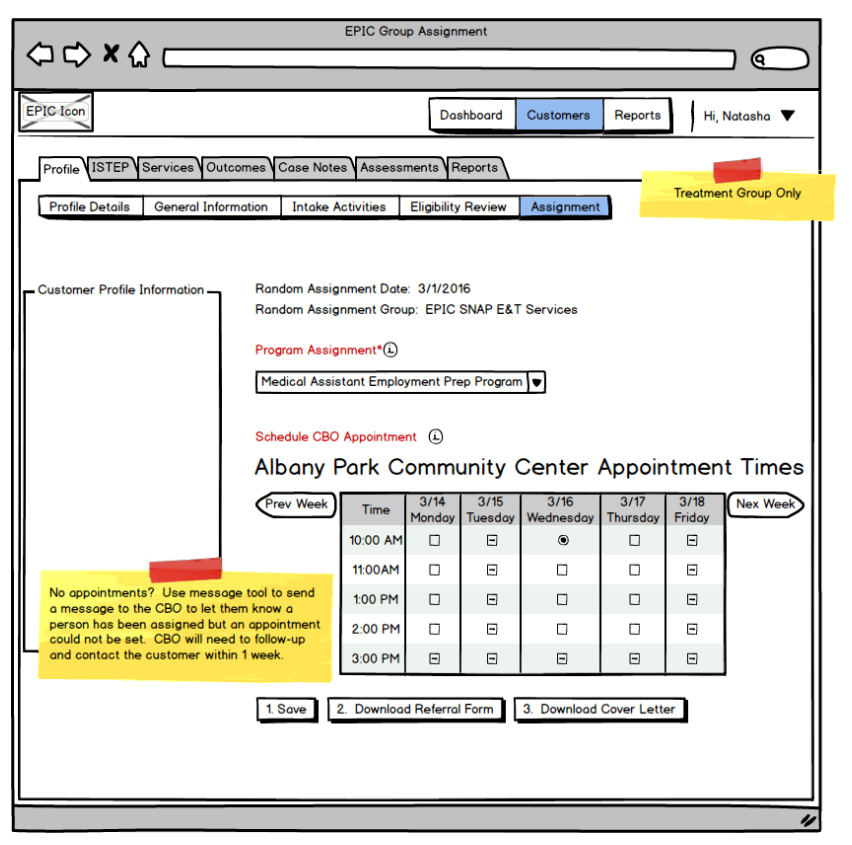

**Mock Up - DHS view after assignment to the treatment group**

Send email/message with appointment reminder that can update outlook (and other) calendars.

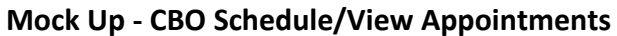

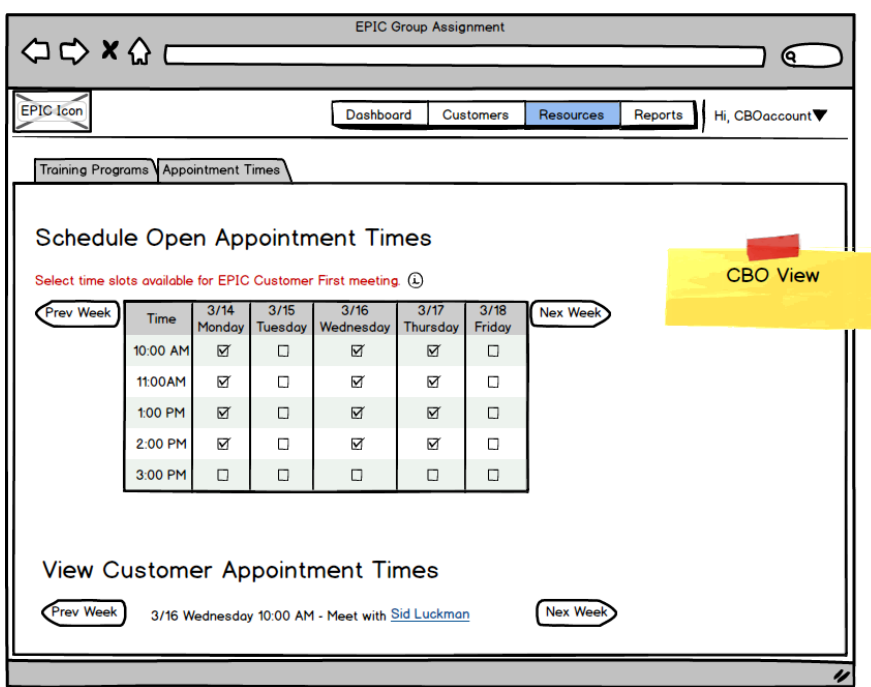

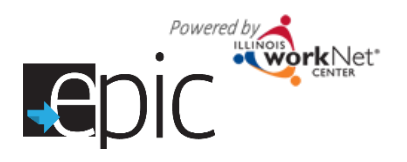

## **Mock UP - CBO Updates Progress Page**

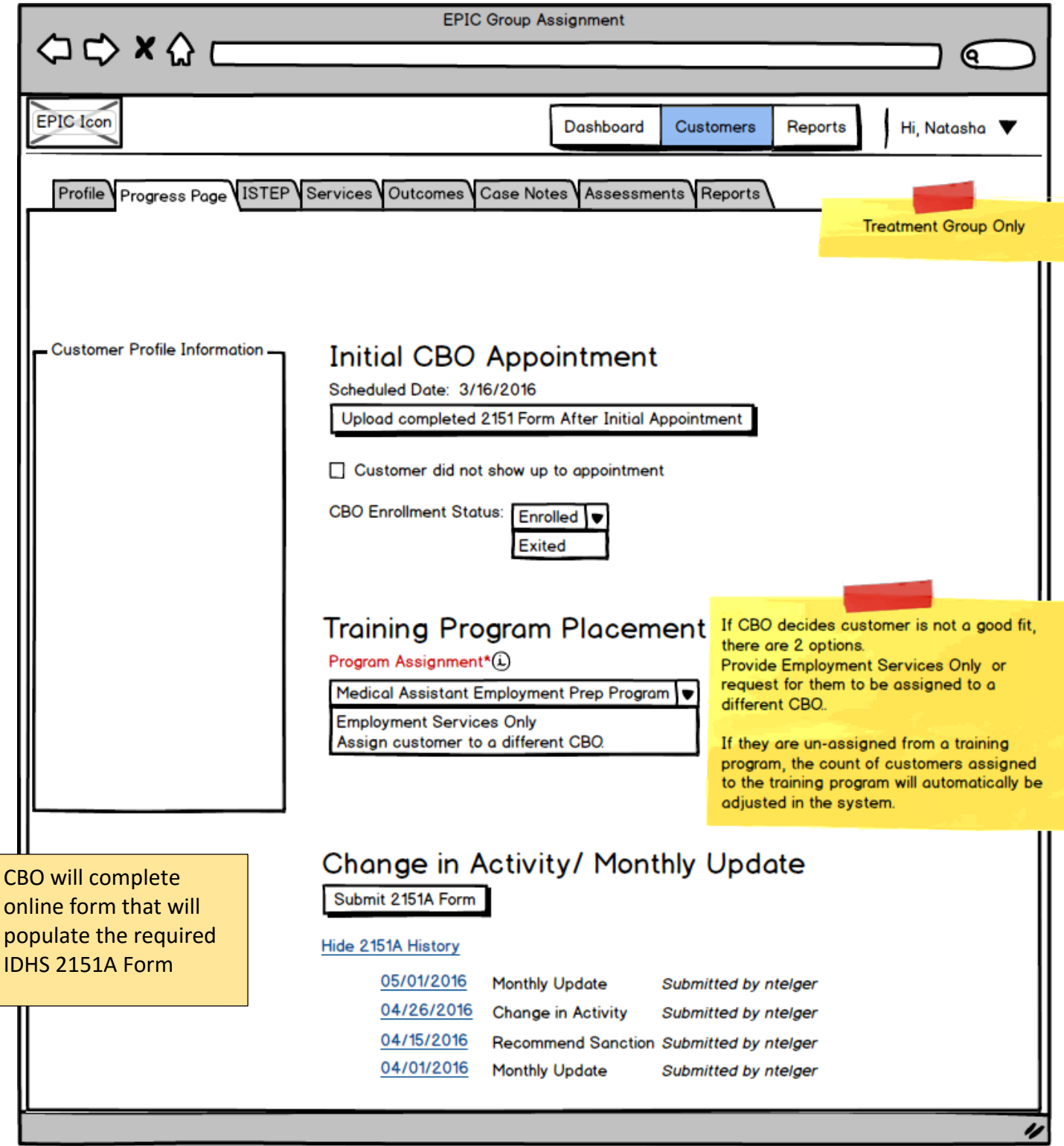

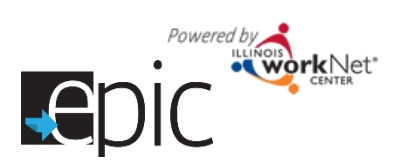

### **Required IDHS 2151A Form**

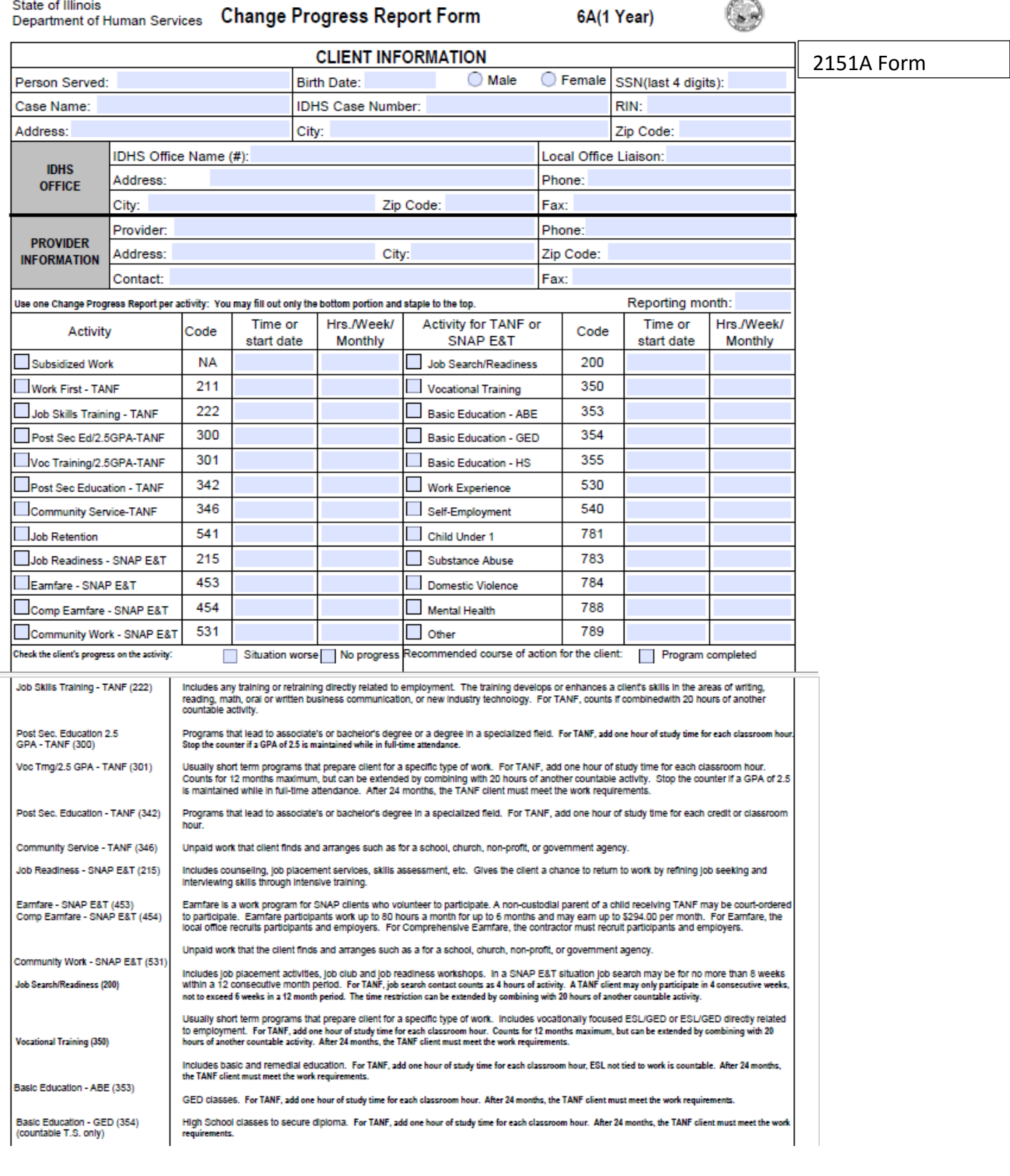

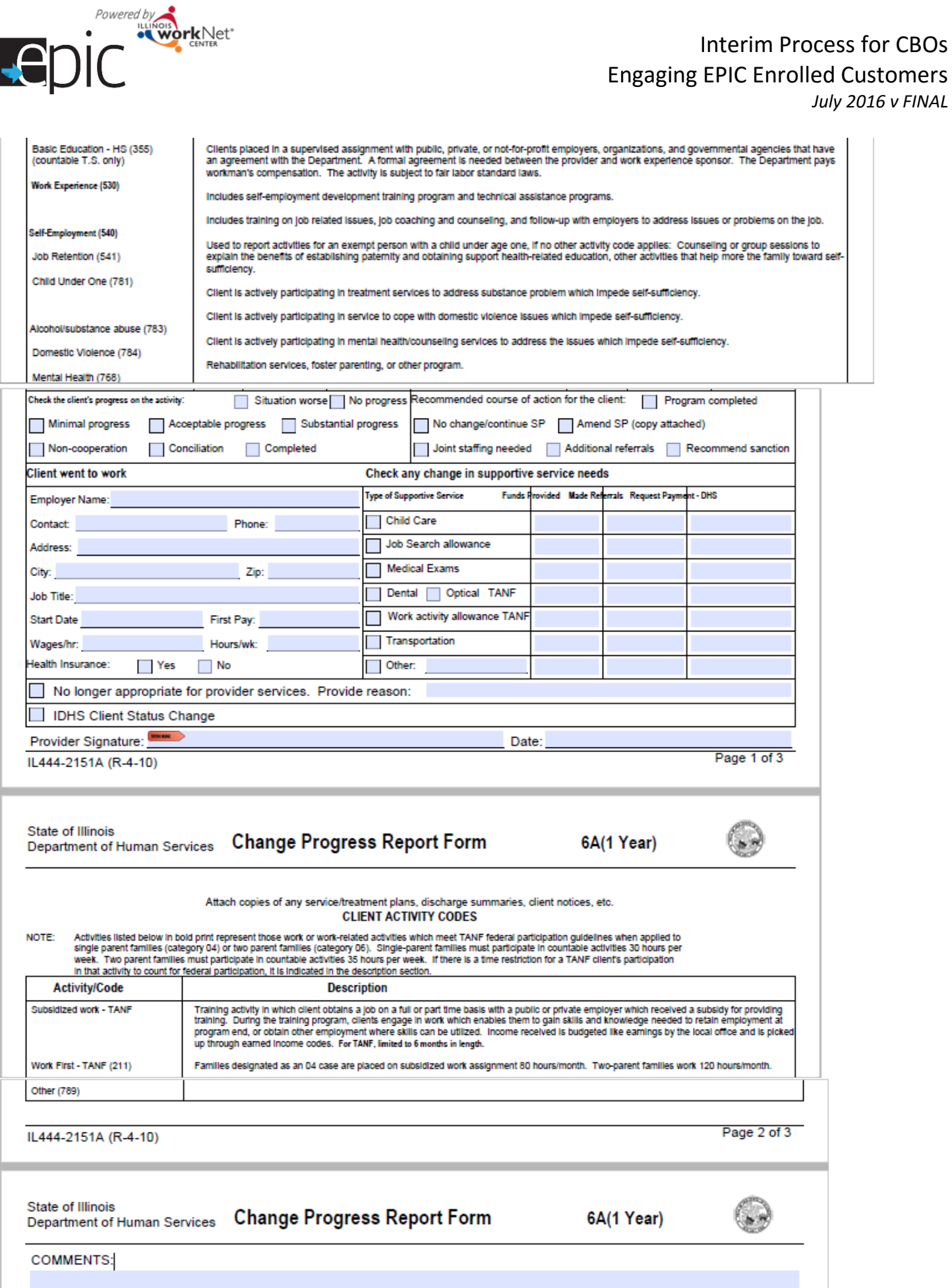

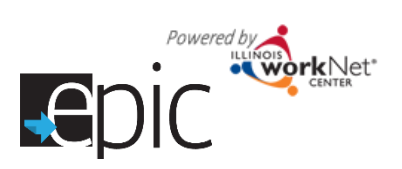

### **Mock Up - Enrolled Dashboard**

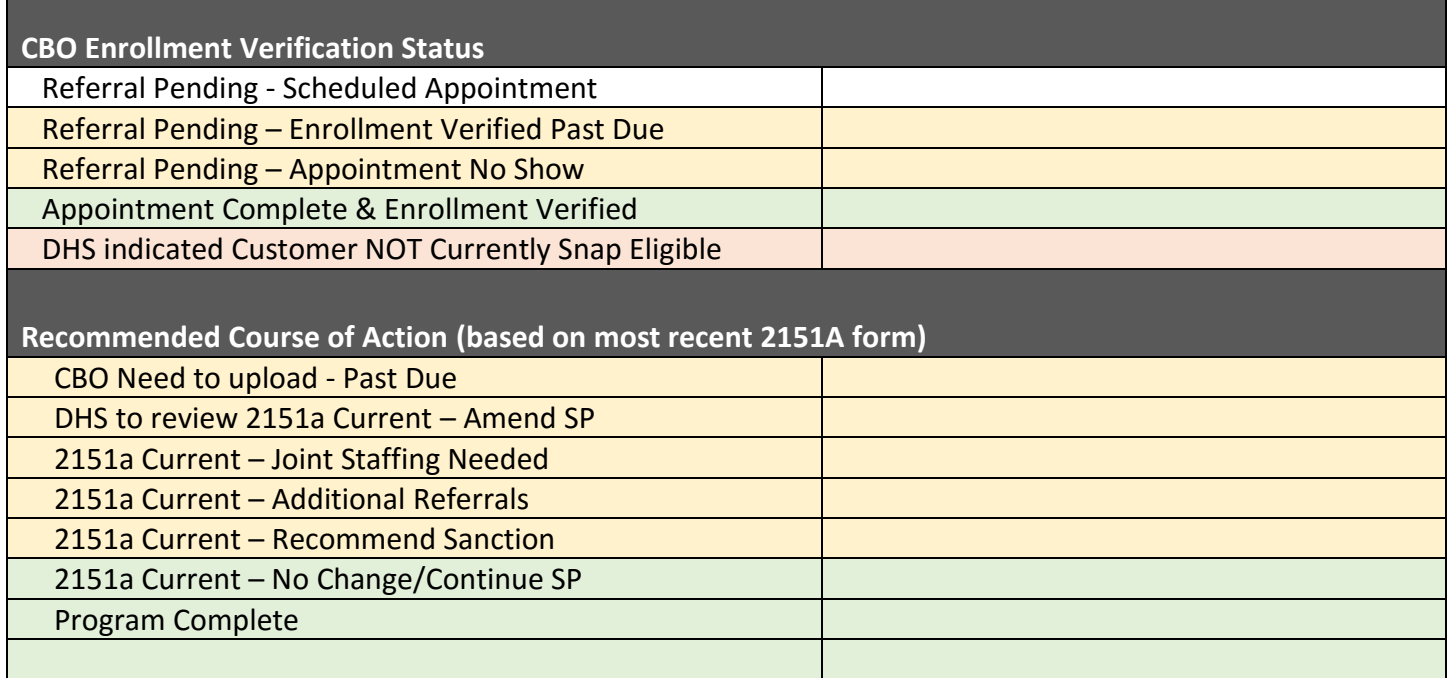

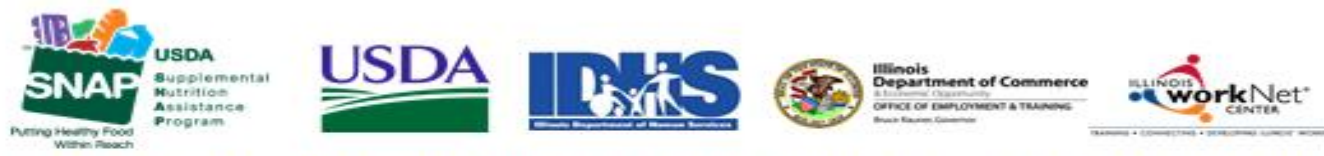

Funding for research provided by United States Department of Agriculture (USDA). USDA is an equal opportunity employer and provider.